## **Handlungsanleitung zur Organisationsverwaltung**

Im Menü "Organisationsverwaltung" können Sie die Adressdaten Ihrer Organisation (z.B. nach Umzug) anpassen, weitere Bankverbindungen hinzufügen oder geänderte, aktualisierte Organisationsdokumente hochladen. Sie gelangen in das Menü, indem Sie nach Login in der obersten Menüzeile des Web-Portals auf "**Stammdaten**" und dann auf "**Organisation**" klicken:

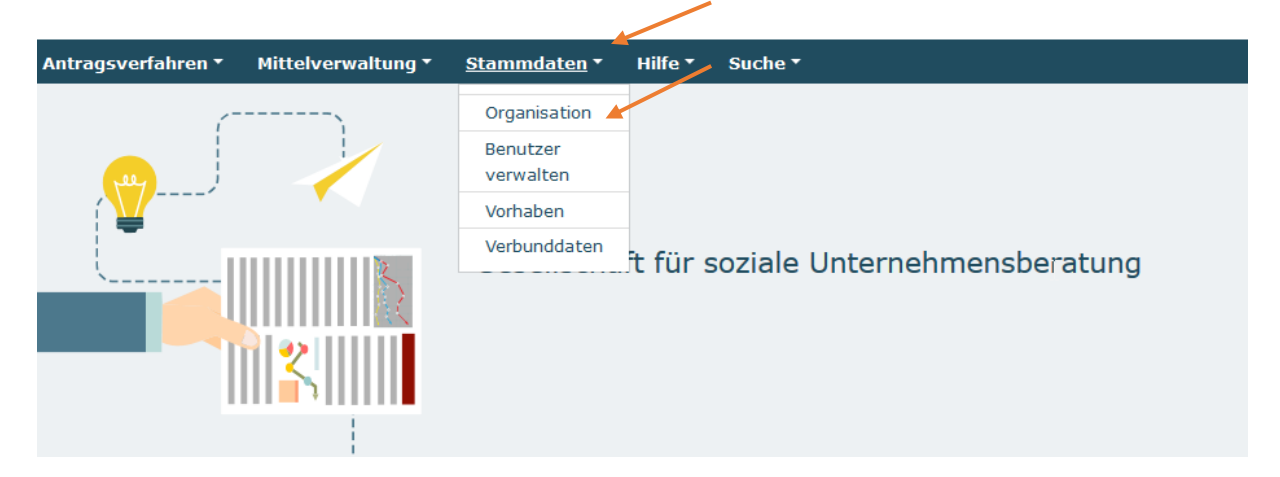

In dem sich daraufhin öffnenden Menü wählen Sie mit der Aktion "Bearbeiten" => "OK" Ihre Organisation aus:

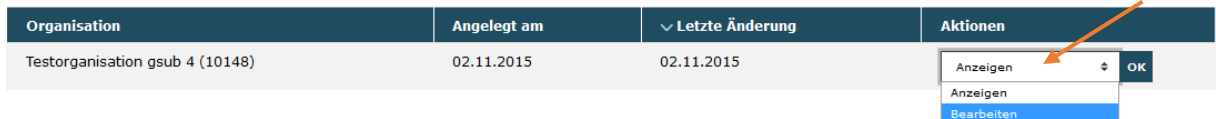

Sie haben nunmehr drei Reiter zur Auswahl:

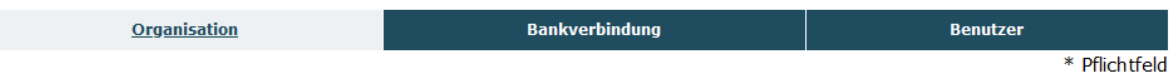

Im Reiter "**Organisation**" können Sie im erforderlichen Fall die Adressdaten Ihrer Organisation aktualisieren. Die Änderungen werden mit Klick auf "**Speichern**" übernommen. Analog können Sie bei Änderungen weiterer Kontaktdaten Ihrer Organisation vorgehen:

## Angaben zu Ihrer Organisation

Bitte beachten Sie, dass Sie für die Registrierung Ihrer Organisation verschiedene Informationen bereithalten müssen. Dies kann je nach Rechtsform Ihrer Organisation der Auszug aus dem Handels- oder Vereinsregister, die Umsatzsteuer(Identifikations)nummer oder die Gewerbeanmeldung sein. Ohne diese Angaben kann die Registrierung nicht abgeschlossen werden. Im Folgenden wird aus Vereinfachungsgründen und zur besseren Lesbar- und Verständlichkeit die männliche Form verwendet. Die weibliche Form ist selbstverständlich ebenso gemeint. Bitte beachten Sie, dass alle mit einem Sternchen (\*) gekennzeichneten Felder Pflichtangaben darstellen.

Die erhobenen personenbezogenen Daten werden nicht an Dritte weitergegeben. Hinweise zum Datenschutz  $\rightarrow$ 

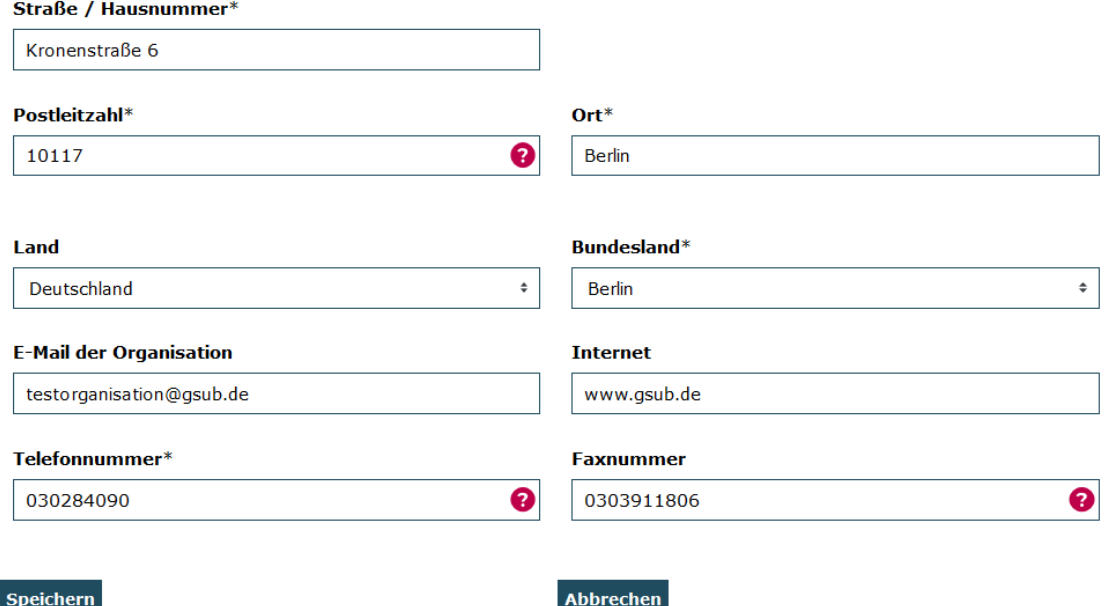

Zum Upload von Dokumenten klicken Sie auf "**Durchsuchen**" und wählen das entsprechende Dokument auf Ihrem lokalen PC mit Doppelklick aus, anschließend klicken Sie auf "**Upload**". Das einzelne Dokument wird Ihnen nun angezeigt und Sie können bei Bedarf weitere Dokumente Hochladen bzw. falsche Dokumente mit Klick auf das Kreuz löschen.

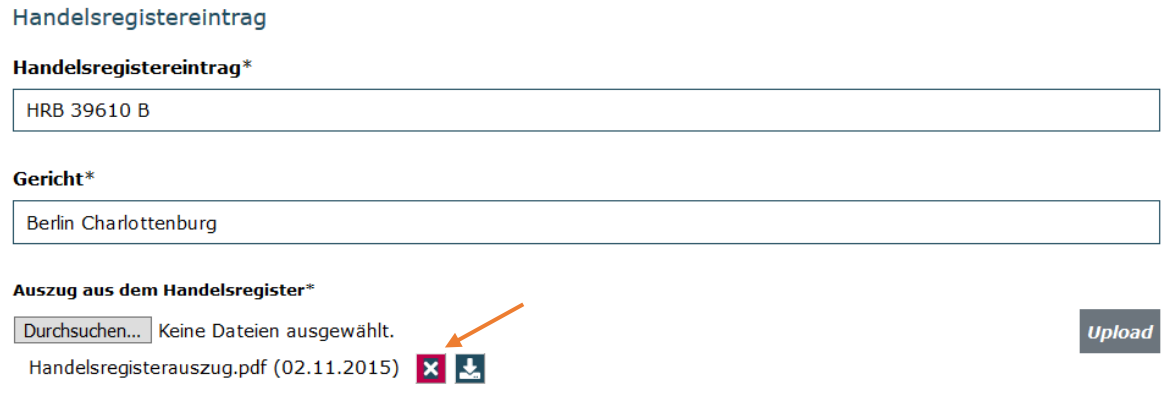

Mit Klick auf den Reiter "**Bankverbindung**" können Sie eine oder mehrere Bankverbindungen hinzufügen:

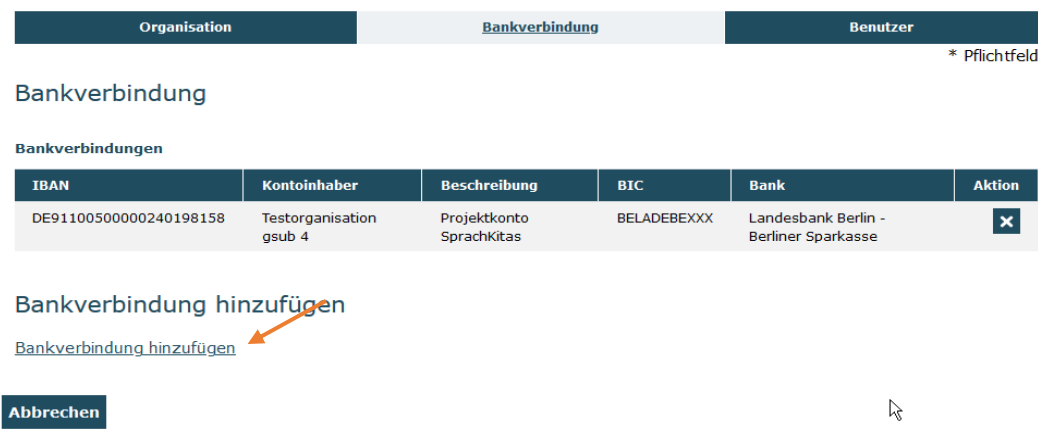

Nach Eingabe der erforderlichen Daten klicken Sie auf "**Überprüfen**". Hierdurch wird die hinterlegte IBAN auf Gültigkeit geprüft und die zugehörige BIC sowie der Name der Bank automatisch hinzugefügt. Mit Klick auf "**Speichern**" schließen Sie den Vorgang ab:

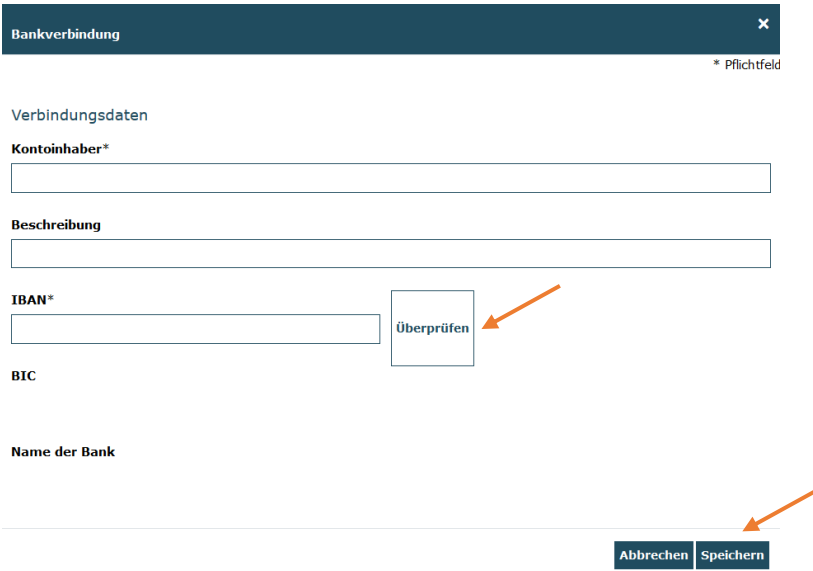

Mit Klick auf den Reiter "Benutzer" werden Ihnen alle registrierten Benutzerinnen und Benutzer angezeigt.

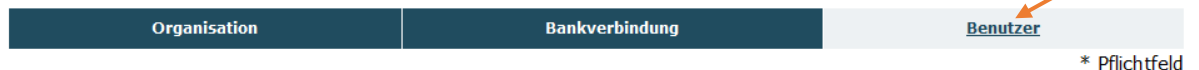

Analog zum Vorgehen in der Benutzerverwaltung (vgl. Handlungsanleitung Benutzerverwaltung) können Sie mit Klick auf das Stiftsymbol die/den jeweilige/n Benutzer/in zur Bearbeitung (z.B. zur Zuteilung von Rollen oder Unterrollen) aufrufen:

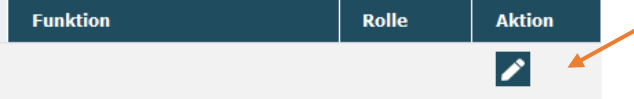

Für Fragen zur Organisationsverwaltung steht Ihnen unser Support-Team zur Verfügung. Servicezeiten: Mo, Di, Mi, Fr in der Zeit von 09 bis 12 Uhr und Do von 14 bis 17 Uhr unter der Telefonnummer 030 - 544 533 731.

Per E-Mail an: prodaba-support@gsub.de